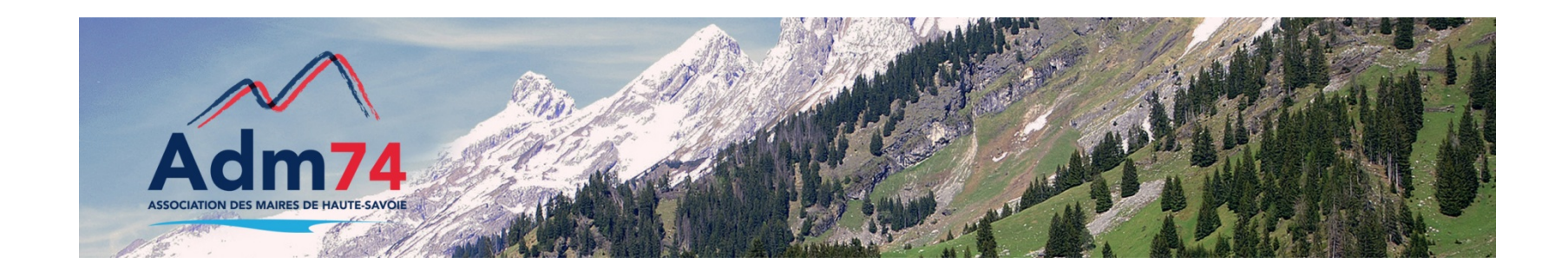

#### **Passage à la norme M57**

**Compta Egf2009**

En route vers le référentiel M57

#### Le passage en M57 en EGF2009

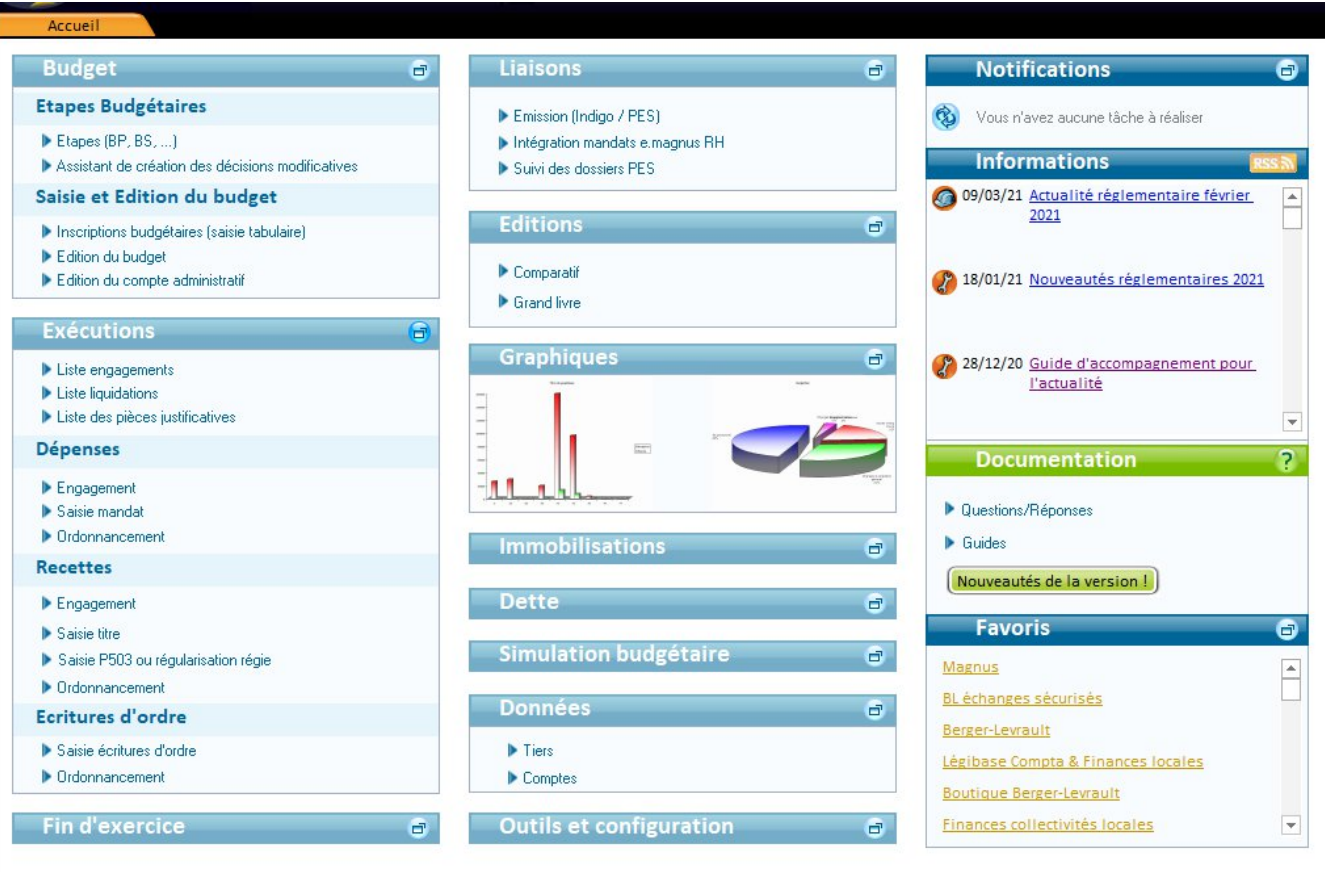

### Changement de norme à l'ouverture de l'exercice

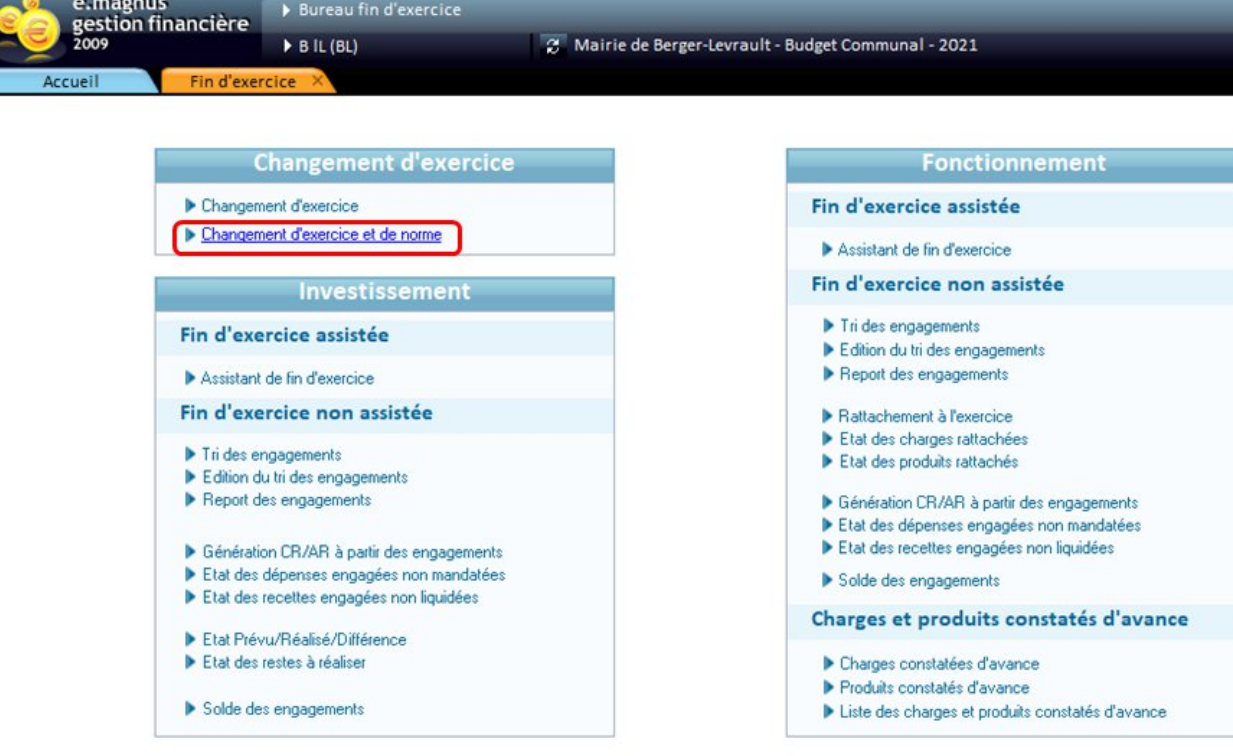

Répondre 'NON' aux questions liées au changement de norme de nomenclature MP et au calcul des prévisions si tel est le cas;

**Bloc Fin d'exercice / Changement d'exercice** Ajout d'une nouvelle option «**Changement d'exercice et de norme »**

Formulaire identique à celui de l'option Changement d'exercice.

A la fin du traitement de reprise de la nomenclature, ouverture automatique de l'option «**Changement de norme**

**»**

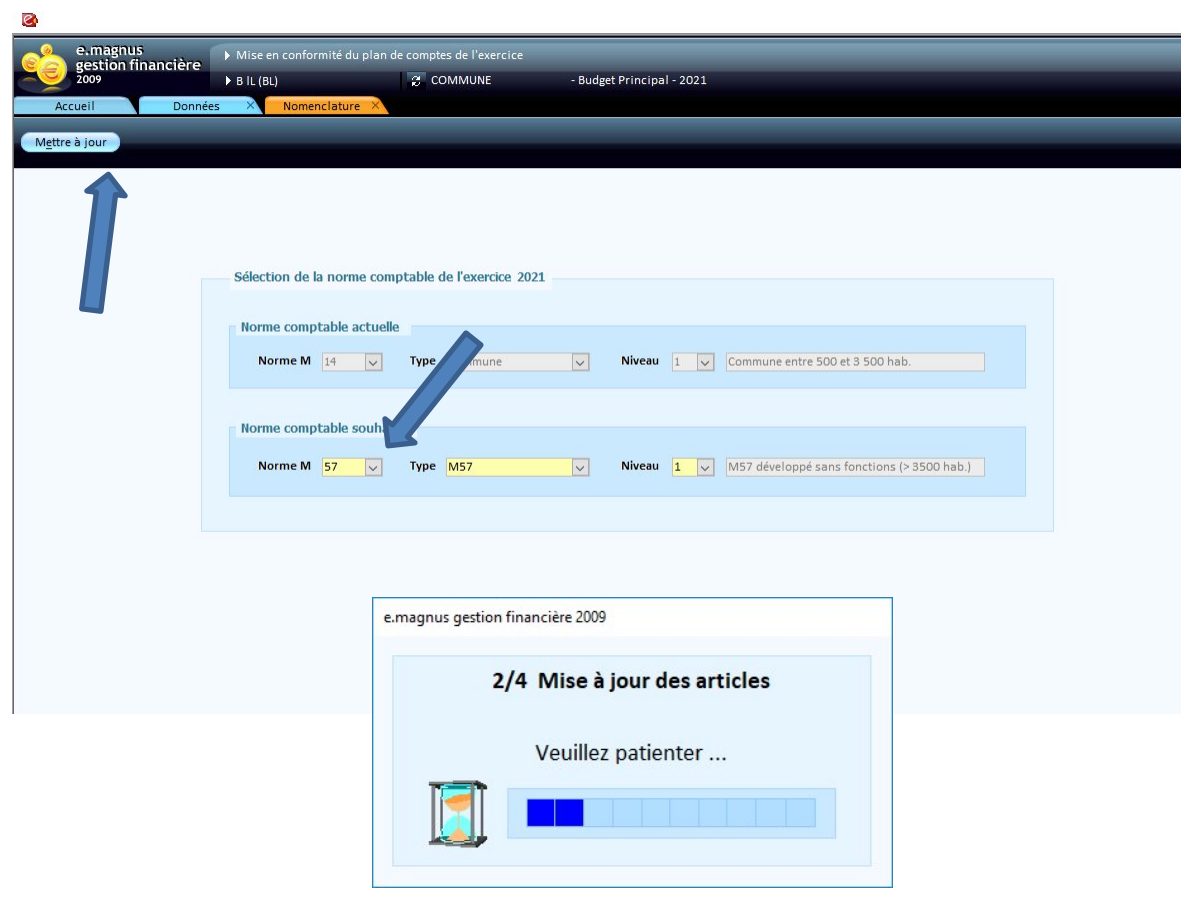

**Choix de la norme comptable** Rappel de la norme comptable du contexte en cours Sélection de la norme comptable de destination ( attention 3 options : **abrégé**, ou dévéloppée **avec** ou **sans** fonctions)

Bouton «**Mettre à jour»**

-Lance l'actualisation de la nomenclature avec progression

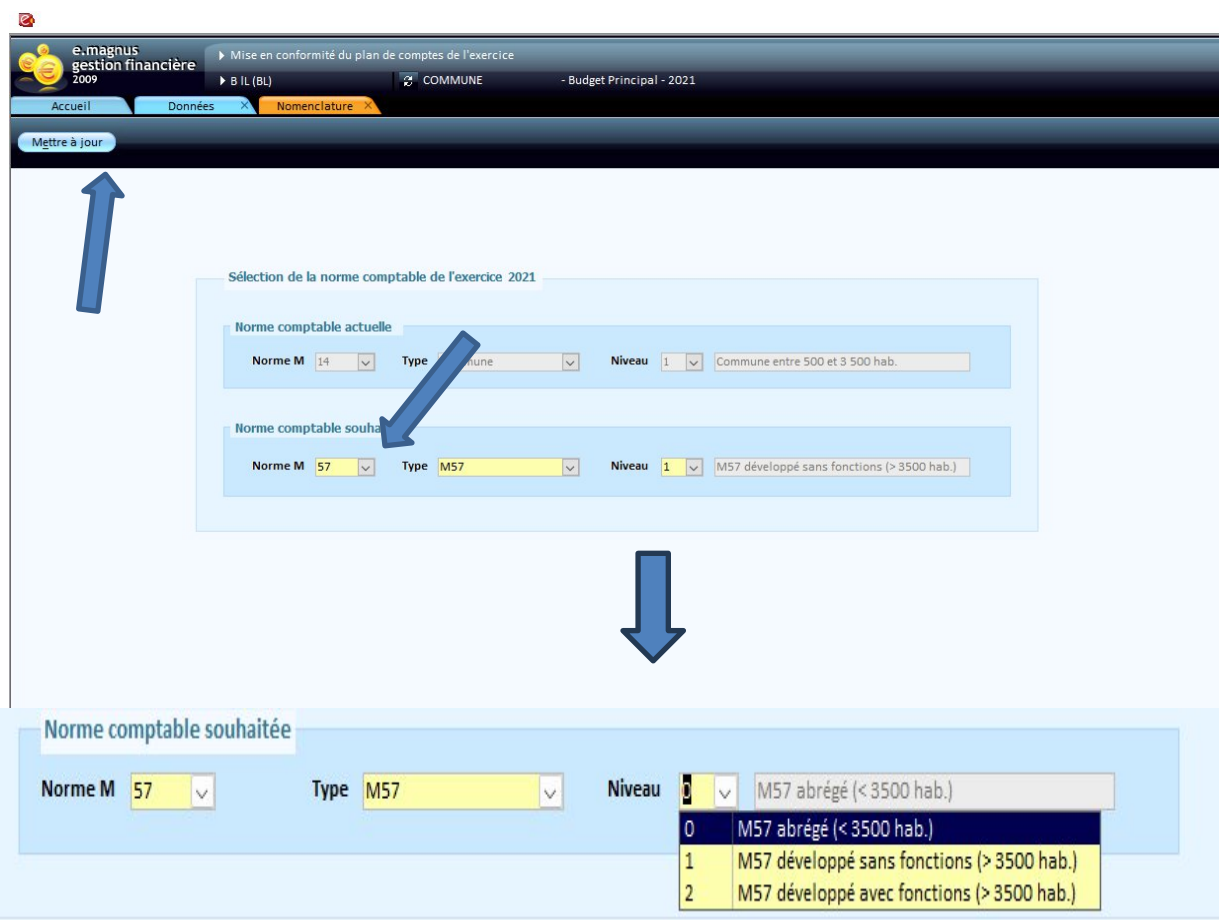

#### **Choix de la norme comptable**

Rappel de la norme comptable du contexte en cours Sélection de la norme comptable de destination ( attention 3 options : **abrégé**, ou dévéloppée **avec** ou **sans** fonctions)

#### Bouton «**Mettre à jour»**

-Lance l'actualisation de la nomenclature avec progression

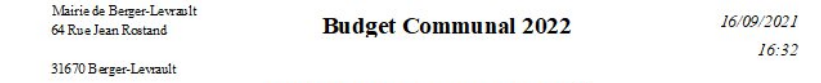

Rapport de mise en conformité

Comptes utilisés dans votre comptabilité non conformes au plan de comptes réglementaire. Vous pourrez valider ou non les substitutions proposées dans l'étape suivante

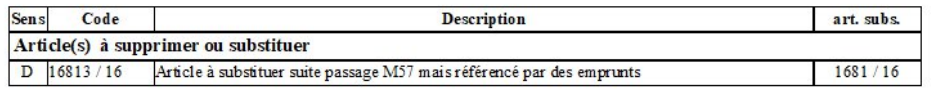

#### **A la fin du traitement, un rapport de mise en conformité s'affiche** Liste les chapitres et articles à supprimer ou à substituer (éléments non conformes au nouveau plan de

compte)

Comptes utilisés sur IB, exécutions ou emprunts

**Sur fermeture, l'écran de changement de norme s'affiche à nouveau et permet de convertir les subdivisions ayant été détectées non conformes.**

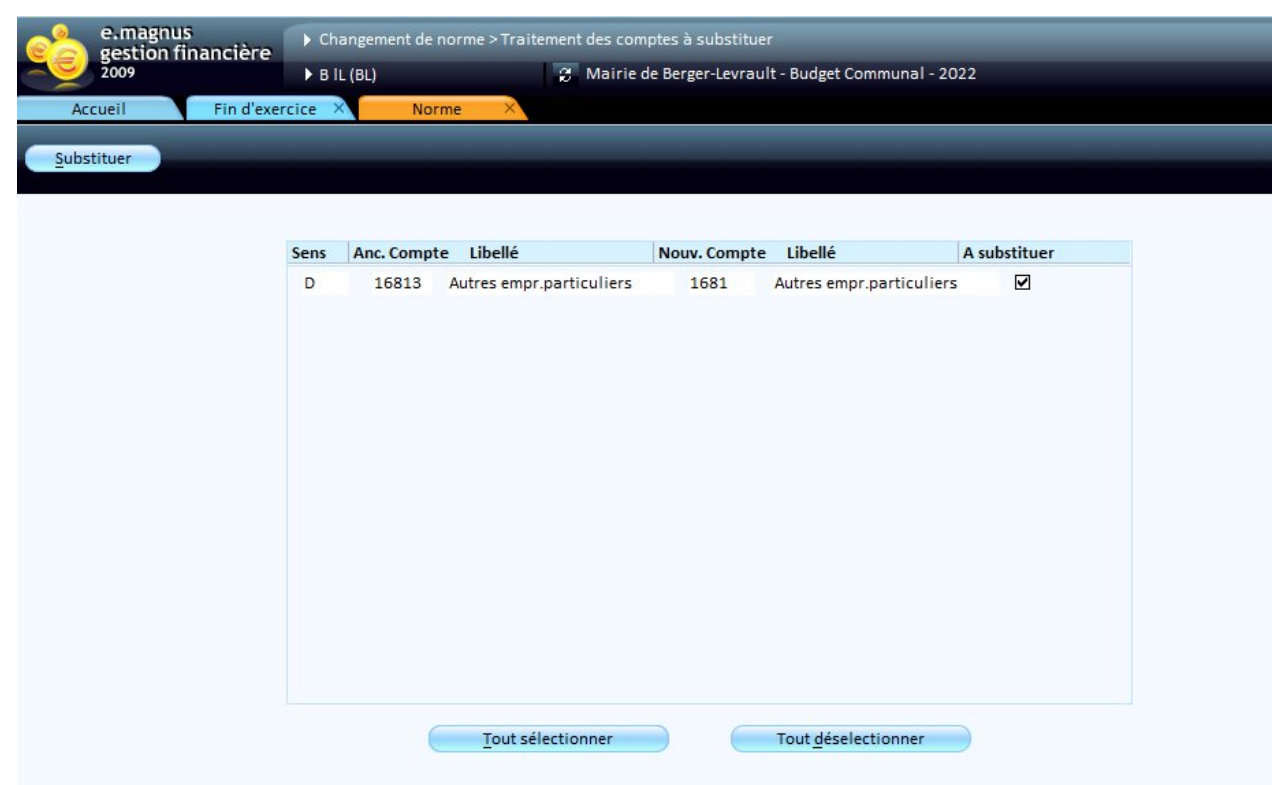

#### **Traitement des comptes à substituer**

Même écran que l'option de mise à jour du plan comptable actuelle Bouton «**Substituer»**

Il est conseillé de garder les transpositions

Mairie de Berger-Levrault 64 Rue Jean Rostand

#### **Budget Communal 2022**

16/09/2021  $16:37$ 

31670 Berger-Levrault

#### Rapport de correction automatique

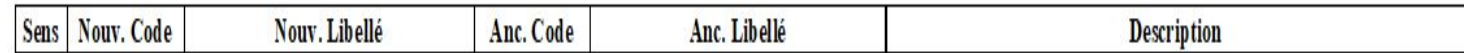

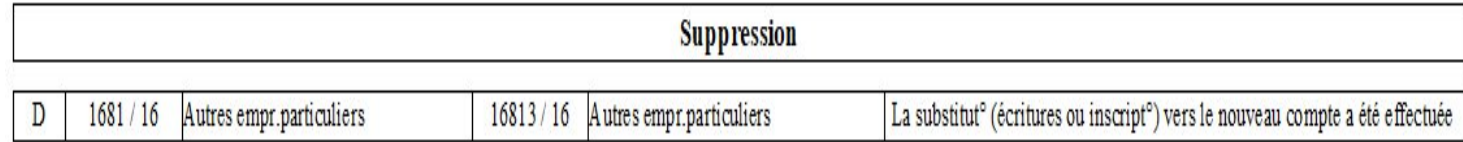

#### **Rapport de corrections apportées**

- **Changement de norme M14 vers M57**
- -Mise en œuvre de deux **tables de correspondances spécifiques M14/M57 (comptes et fonctions)**
- -Mise à jour de la nomenclature (chapitre, articles, comptes et fonctions) selon ces tables de transposition :
- ☞pour chaque compte ouvert, mise à jour de l'article M14 avec l'article M57 par défaut
- ☞actualisation des codes articles des types d'OPCT
- **F** Mise à jour des comptes sur les emprunts
- $\Box$  mise à jour des fonctions dans les clés de répartition présentes en comptabilité et dans la dette, selon la table de correspondance

## Traitement des immobilisations

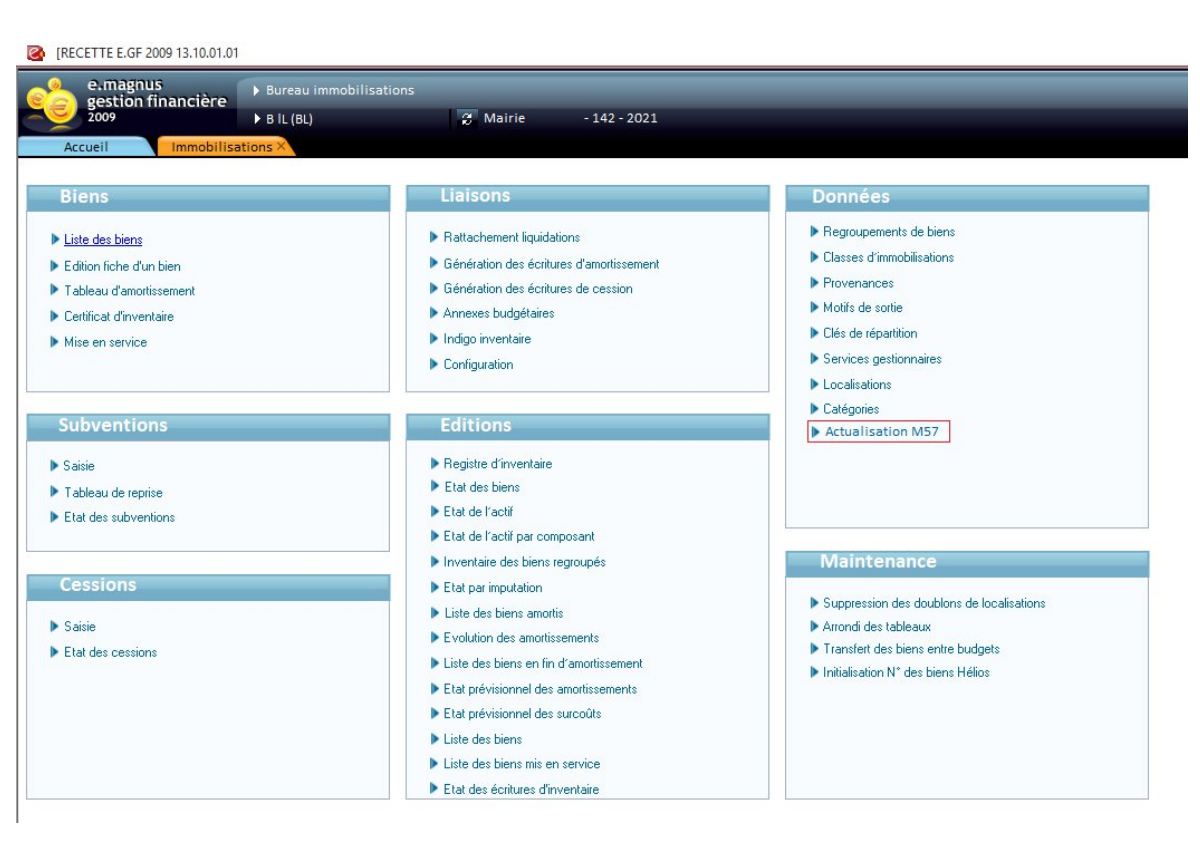

**Bloc Immobilisations - Données** Ajout d'une nouvelle option «**Actualisation M57»** Visible uniquement :

-si la norme du contexte en cours est la M57 et la norme N-1 est la M14. -si le traitement d'actualisation M57 n'a pas encore été réalisé.

#### Message de confirmation

#### e.magnus gestion financière 2009

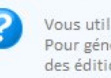

Vous utilisez désormais la norme M57. Pour générer vos écritures d'amortissement, de cession et produire des éditions actualisées, vous devez mettre à jour la nomenclature utilisée dans les immobilisations.

Avant d'effectuer cette opération irréversible, assurez-vous d'avoir généré toutes les écritures d'amortissement et de cession sur 2021.

Souhaitez-vous effectuer ce traitement d'actualisation dès maintenant?

## Traitement des immobilisations

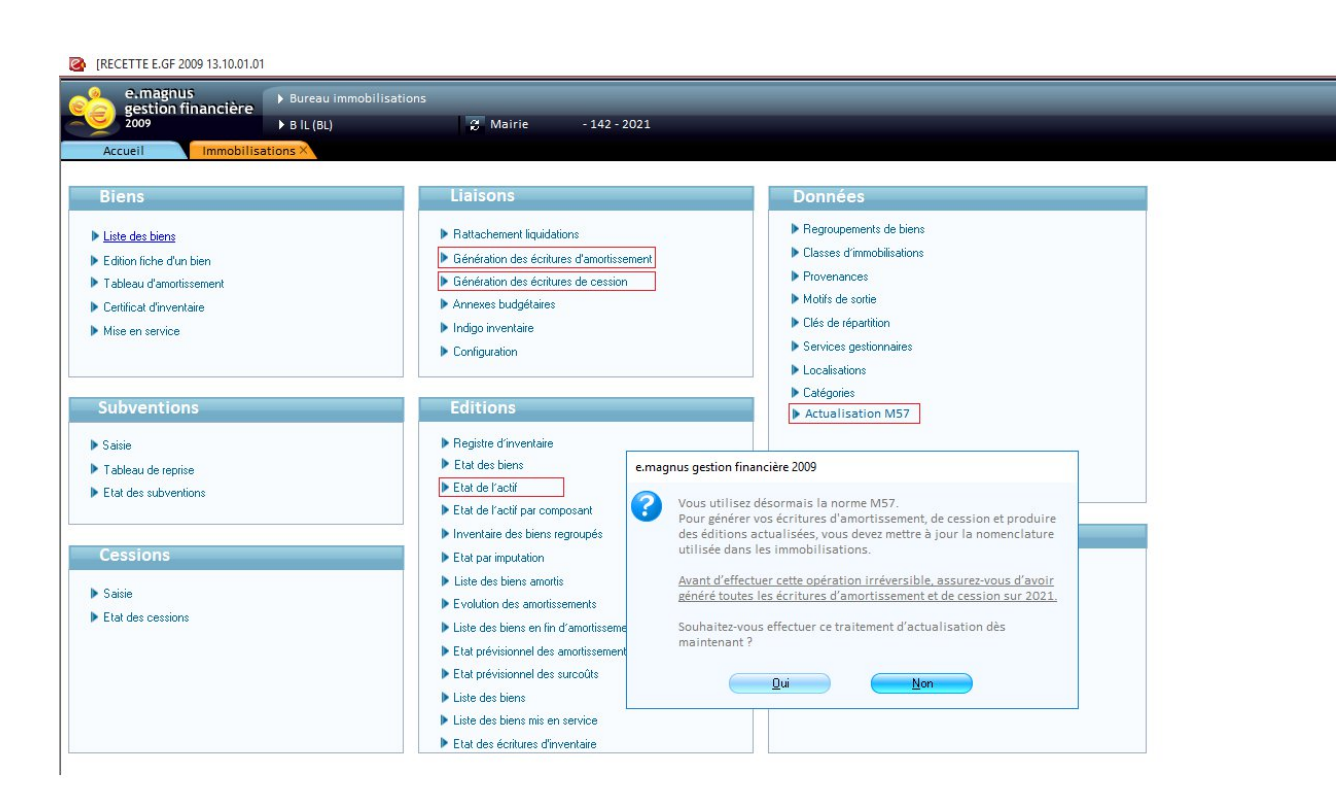

**Contrôle sur les options de génération d'écritures et d'édition de l'état de l'actif**

Message d'avertissement

-si la norme du contexte en cours est la M57 et la norme N-1 est la M14 -si le traitement d'actualisation M57 n'a pas encore été réalisé Sur confirmation lancement du traitement «Actualisation M57» puis ouverture de l'option choisie

# Traitement des immobilisations

- **Actualisation M57**
- **Classes d'immobilisation, subventions et clés de répartition existantes**
- Utilisation des tables de transposition appropriées, selon la norme d'origine et la norme de destination
- $\Box$   $\Box$  pour mettre à jour les articles dans les classes d'immobilisation et les subventions existantes
- F pour mettre à jour les fonctions dans les clés de répartition existantes
- **Classes d'immobilisation par défaut (de référence)**
- Utilisation de la table de transposition M14 +500 / M57 abrégée
- $\Box$   $\Box$  pour mettre à jour les articles dans les classes d'immobilisation de référence (dupliquées au préalable avec la norme M57).

## Activation du CFU

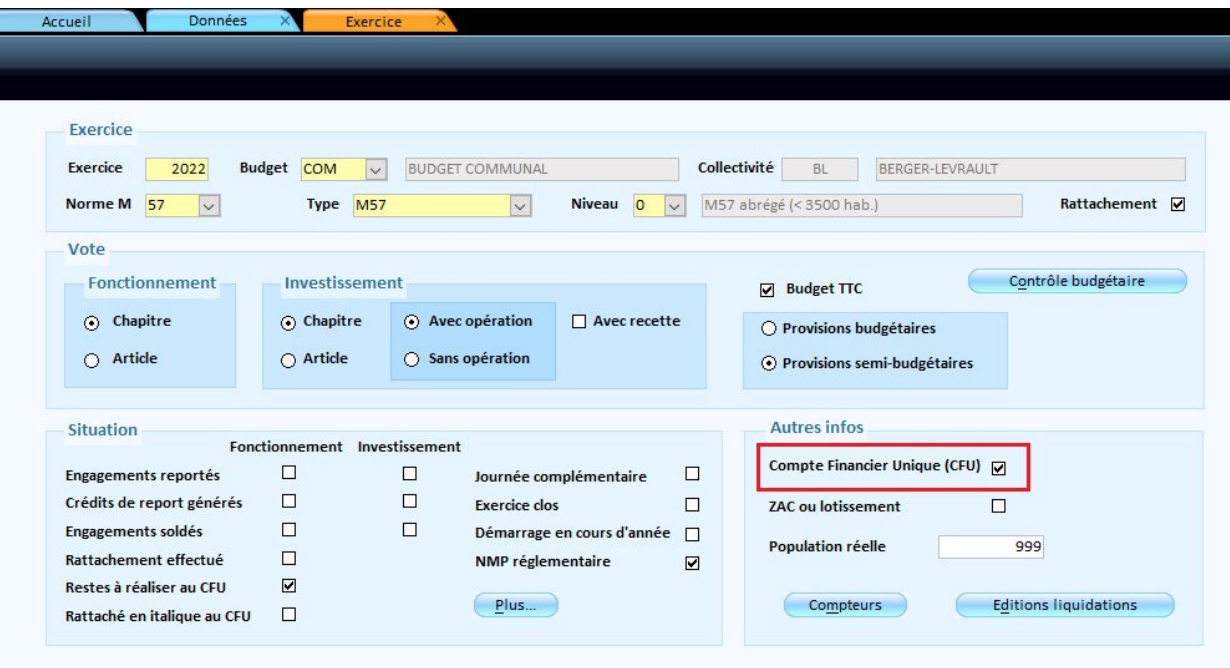

#### **Fiche Exercice**

-La case "Compte Financier Unique (CFU)" est visible uniquement pour la norme M57

-"Compte Administratif" est renommé en "Compte Financier Unique" dans toute l'application

# CFU

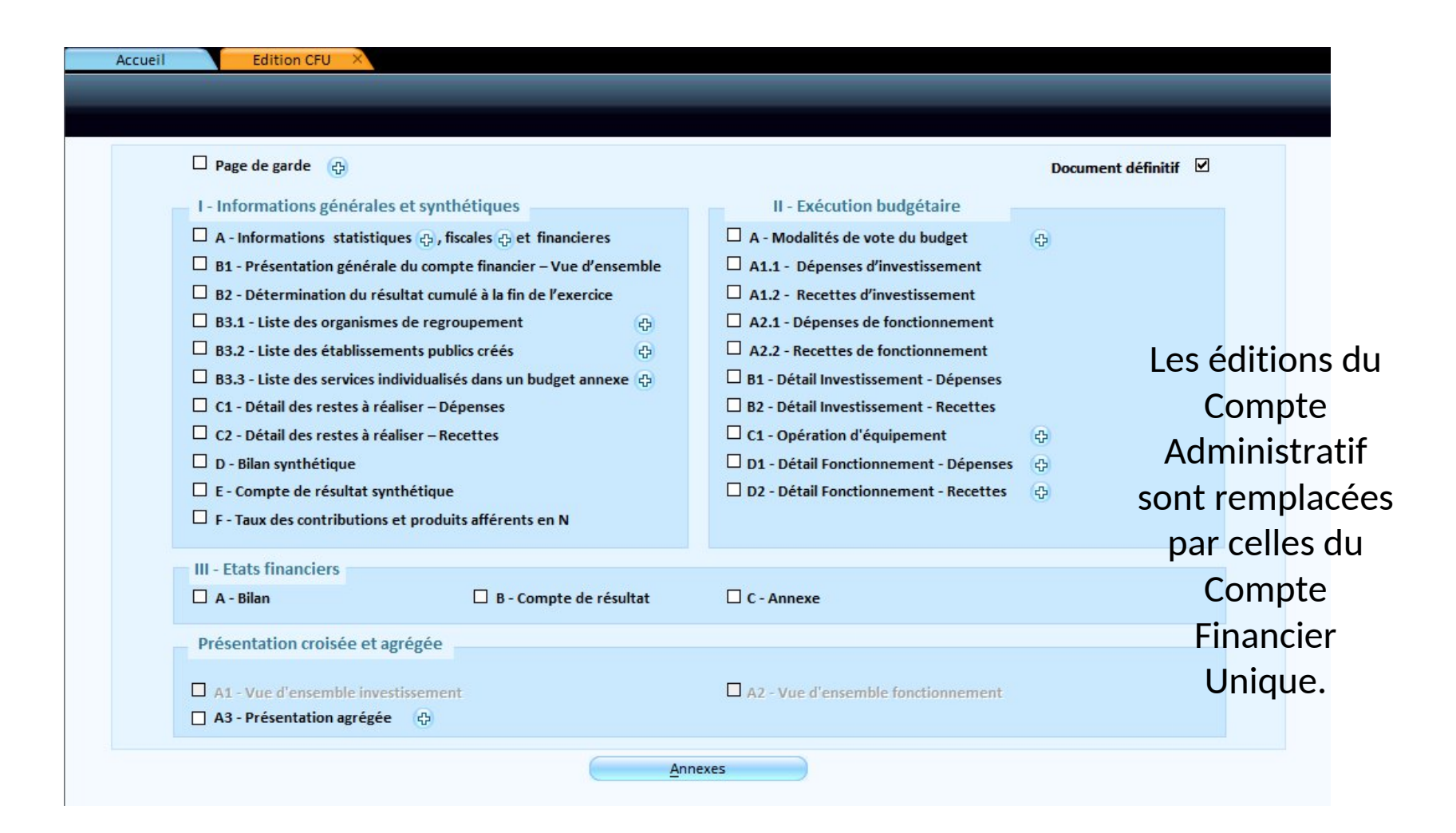

## Transmission du CFU

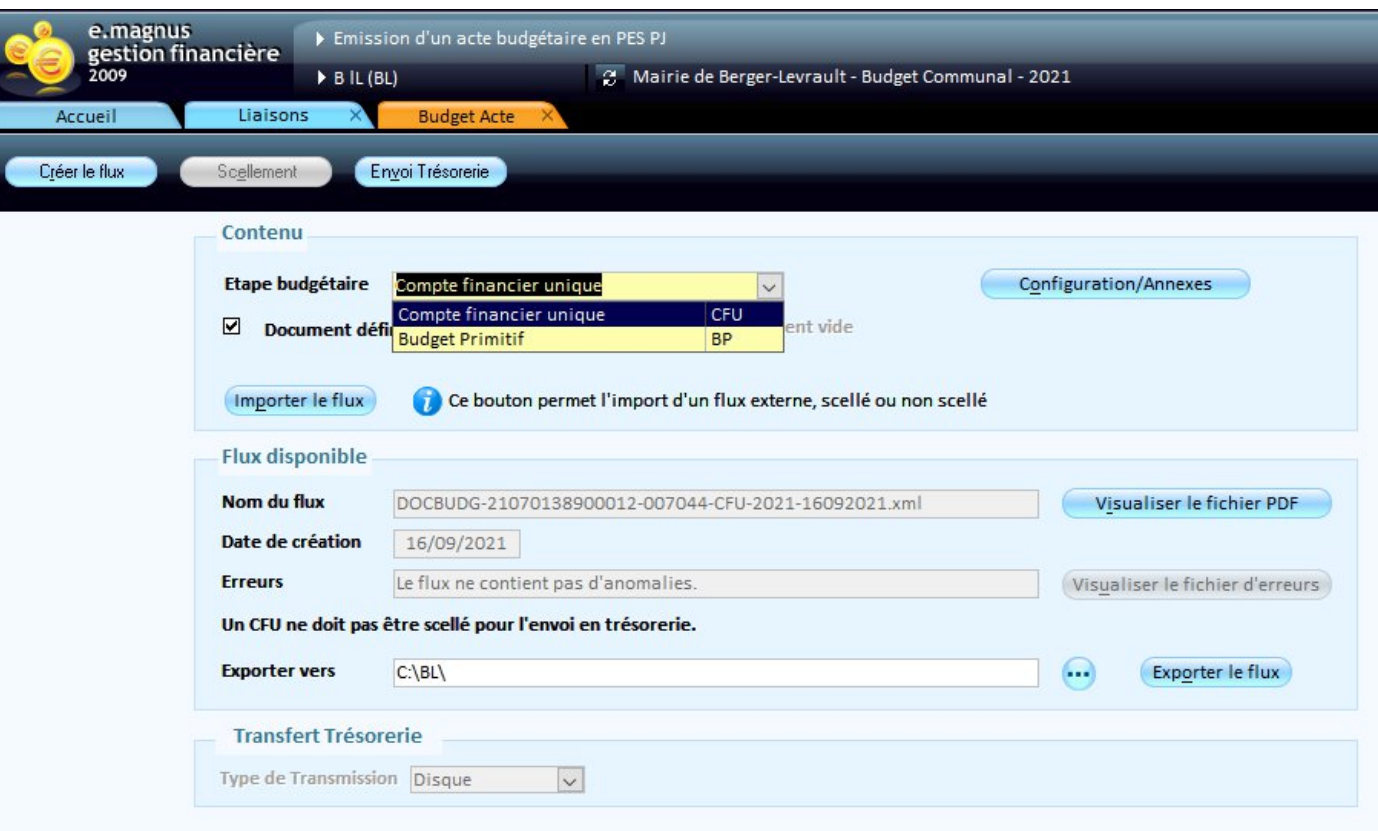

**Option "Emission Budget Acte en PES PJ«**

L'option permet de générer un flux CFU à destination de la trésorerie. **Le bouton Scellement reste grisé pour un CFU qui n'a pas à être scellé.**

### Dans votre application de paie

#### Paramétrage des imputations comptables pour la M57

#### Accès bloc '**Organisation et données**' puis '**Etablissement'** Sélectionner votre établissement concerné par le changement de norme comptable

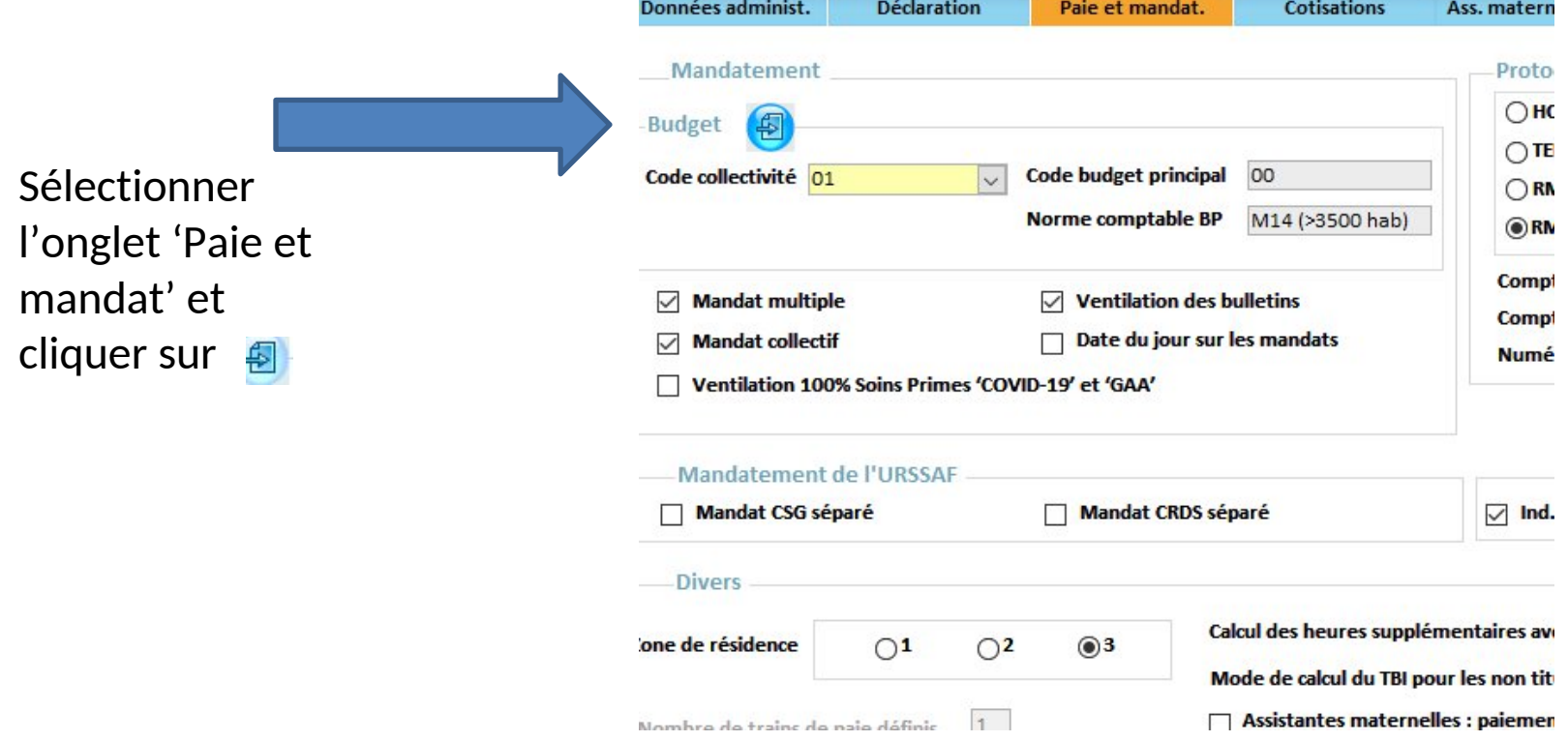

## Changer votre norme comptable

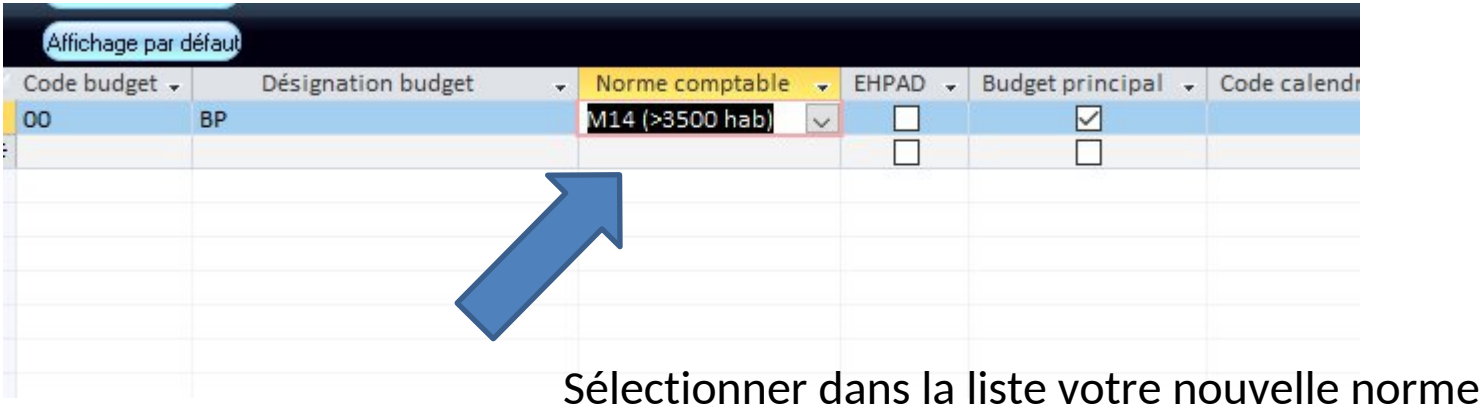

### Norme M57 avec fonction modifications en paie

Mise à jour des codes fonctions dans la paie

Ouvrir le bloc '**Organisation et données**' puis cliquez sur '**Services**' Sélectionner chacun de vos services

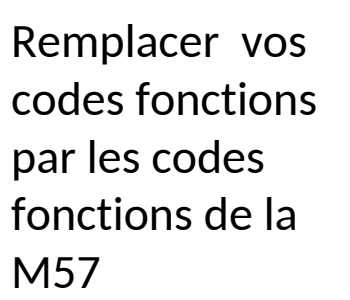

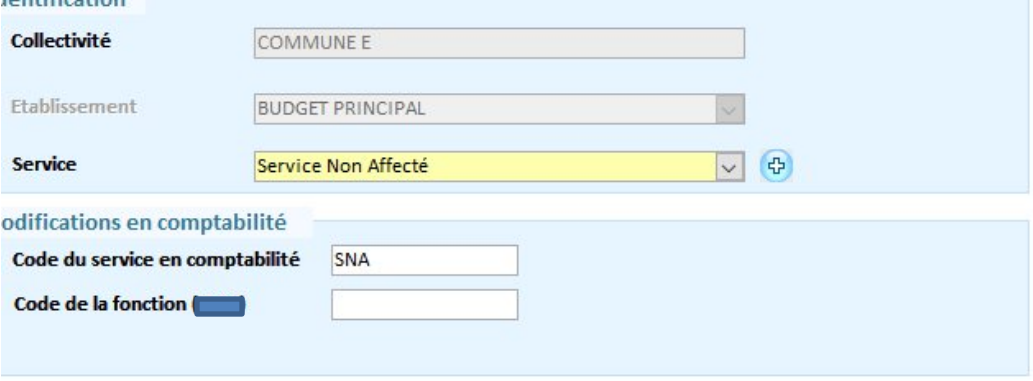

#### Le Gestion du patrimoine

#### Configuration possible :

- Augmentation de valeur
	- Travaux en-cours
	- Bien non amortissable

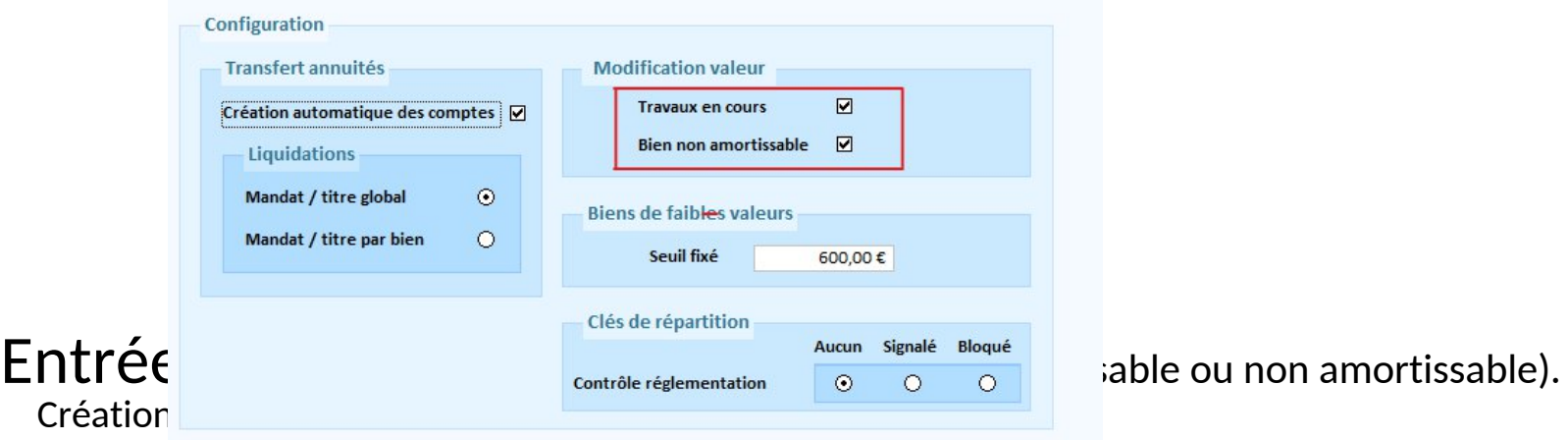

- acquisition.

- modification de la valeur du bien (si bien « non amortissable » ou « travaux en-cours »)

## Le Gestion du patrimoine

#### Les différentes modifications d 'un bien.

- Les caractéristiques du bien depuis sa fiche
- Mise en service « travaux en-cours
	- **Individuellement**
	- Par lot

#### Sortir un bien du patrimoine.

Toute sortie d'un bien du patrimoine de la collectivité ou de l'établissement doit être enregistrée via l'assistant de sortie. Il ne faut pas supprimer ce bien de la liste,

Il faut passer par :

- Le menu **« saisie »** du bloc **« Cession »**
- puis par le menu **« Génération des écritures de cessions »**

### Les amortissements / Générer les annuités

Le menu **« Génération des écritures d'amortissement »** vous permet de générer ces annuités automatiquement. Celles-ci peuvent être **:**

- d'amortissement .
- de reprise sur subvention.

**Les différents mouvements comptables sont alors créés et liés à la fiche de chaque bien.**

### Transmettre les informations patrimoniales

Le menu **« Indigo inventaire »** vous permet de transmettre à la trésorerie (via le protocole INDIGO inventaire) toutes les opérations budgétaires concernant la vie d'une immobilisation.

#### **Ces opérations sont:**

- l'acquisition du bien et la modification de valeur.
- les amortissements.
- les sorties.

**Le transfert de l'inventaire se fait toujours sous INDIGO. (Faire de manière régulière ce flux)**

#### Merci de votre participation

A bientôt ………